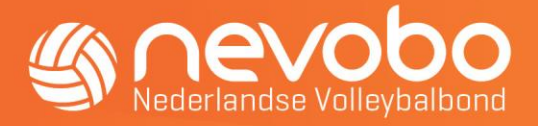

# DWF 2.0 informatie voor officials

Per 1 september zijn we gaan werken met het nieuwe DWF. Het nieuwe DWF heeft een frisse nieuwe uitstraling, heeft wat andere functionaliteiten en is veiliger. Het DWF wordt niet gebruikt bij de Eredivisie wedstrijden.

Wat verandert er voor jou als official(s)?

De belangrijkste verandering is de controle van de spelerskaarten. Per seizoen 2022-2023 werken we niet meer met spelerskaarten. Deze zijn nu digitaal verwerkt in het nieuwe DWF. Deze digitale spelerskaart verschijnt bij het accorderen van de spelers/begeleiders. Je ziet dan de foto en de gegevens van de speler en begeleider.

### Aangewezen official(s)

Als je bent aangewezen door de Nevobo of vereniging kun je inloggen op het nieuwe DWF via dwf.nevobo.nl of via de volleybalapp.

Open eventueel de wedstrijd waarop jij bent aangewezen. Meestal heeft de teller het DWF van de betreffende wedstrijd al geopend.

### Check of de teams en officials geaccordeerd kunnen worden

Kijk of de teams en officials in DWF klaar staan om te accorderen. Indien er nog iets aangepast dient te worden vraag de coach/aanvoerder dit te doen of pas dit zelf aan bij officials. Pas als alles correct is kun je de teams accorderen.

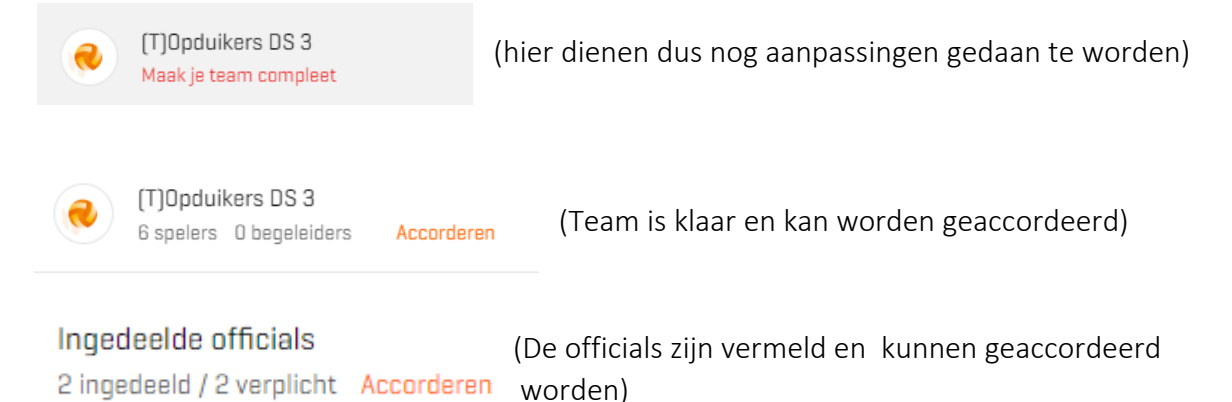

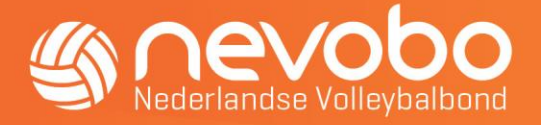

## Accorderen Officials (scheidsrechter/teller)

Ook de officials dienen geaccordeerd te worden. Officials dienen altijd aanwezig te zijn bij een wedstrijd. Klik op **Officiale** 

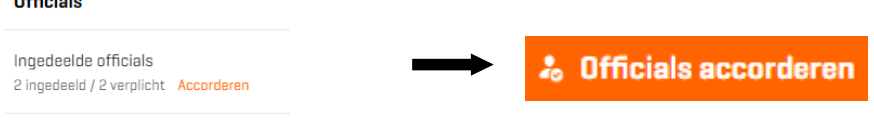

### Accordeer de ingevulde officials

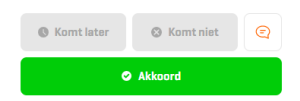

Je kan hierbij niet aangeven dat de official(s) later komt, of niet aanwezig is. De officials dienen er altijd te zijn; dus ook de teller.

Wat te doen hierbij als official of teller er niet is of geregistreerd staat? Je kunt de ingedeelde officials vervangen. Het kan gebeuren dat iemand ziek is geworden en iemand een wedstrijd overneemt. (dat geldt dus ook voor de teller). Nadat je op accorderen hebt gedrukt verschijnt het scherm met de ingedeelde officials. Klik op de naam van de official die je wilt wijzigen Het zoekscherm verschijnt. Type de naam van de official die geregistreerd moet worden. Klik daarna op official indelen. **\* Official indelen** 

De official is gewijzigd en staat als official geregistreerd

Je kan ook, nadat je op accorderen hebt gedrukt de ingedeeld official(s) wissen. Klik via het scherm "Ingedeelde officials" op de naam van de officials die je wilt wissen en onderaan verschijnt de button Ingedeelde official wissen

Doordat de official gewist is verschijnt een melding  $\bigwedge$  op het beginscherm bij de officials omdat de wedstrijd niet voldoet aan de gestelde eisen. Er ontbreekt namelijk een of meerdere officials. Registreer alsnog de ontbrekende naam van de official door op de ingedeelde officials te drukken en vul daarna de naam in van de official.

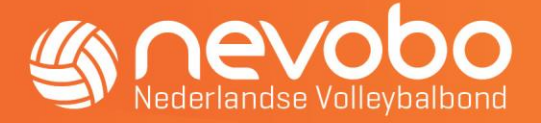

### Niet gevonden official (scheidsrechter of teller) toevoegen

Mocht een official niet gevonden worden via zoeken dan kan de official als volgt toegevoegd worden.

Zoek eerst op naam of relatiecode.

#### Official indelen

Q Zoek op naam of relatiecode

Als het zoeken niet het juiste resultaat levert dan kun je ook een "niet-gevonden persoon toevoegen". Er verschijnt dan in het zoekscherm, onderaan de pagina, de volgende balk. & Niet-gevonden persoon toevoegen Klik hierop.

Vul zoveel mogelijk gegevens in van de official (scheidsrechter of teller)

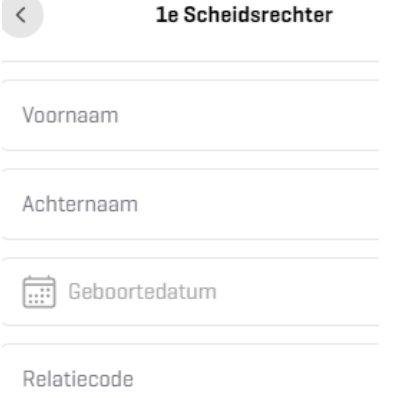

*Nationale competitie* 

Klik daarna op de button **20 Official indelen** 

Vervolgens kan op het volgend scherm gedrukt worden op de button **& Officials accorderen** om per official akkoord te geven.

### Het aantal officials per competitie jeugd en senioren

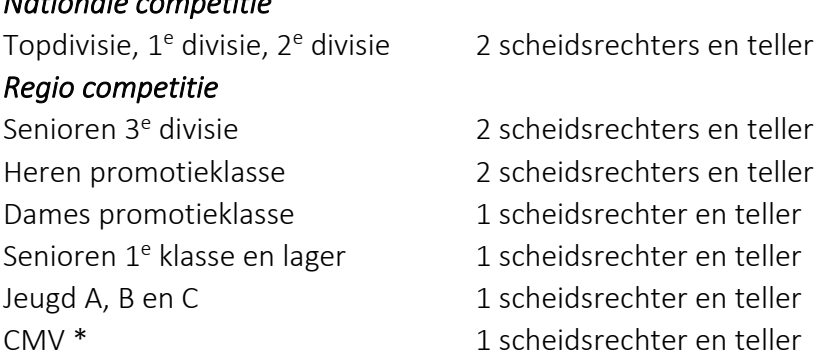

\* Bij CMV-wedstrijden wordt het DWF op dit moment nog incidenteel gebruikt.

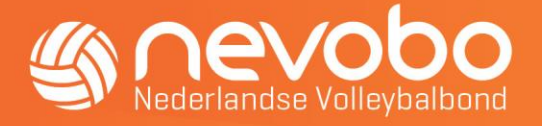

### Accorderen spelers/begeleiders

Klik op de knop accorderen. Het scherm met de spelers/begeleiders is nu zichtbaar, klik nu op de button "Team accorderen". Accordeer de spelers met akkoord als ze aanwezig zijn en de identiteit is vastgesteld.

Indien er een speler wel staat geregistreerd maar deze komt later klik op "komt later" Als er een speler in de lijst staat maar niet aanwezig is en ook niet komt klik op "komt niet" Indien er iets vreemds aan de hand is bij een speler (bijv. de pasfoto ontbreekt) vraag om een geldig legitimatie en maak hiervan een opmerking in het opmerkingen veld. Vermeld hier het rugnummer van de speler en vermeld dat het legitimatiebewijs gezien is en noteer de geboortedatum van de speler.

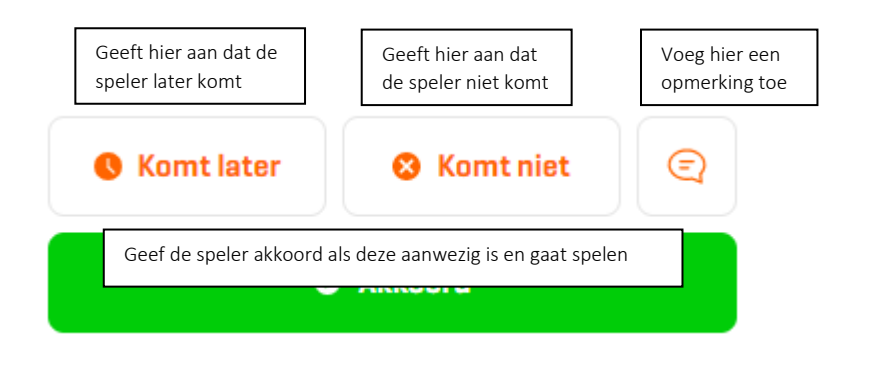

Het symbool dat op het spelersoverzicht verschijnt bij een speler dat later komt is Co Het symbool dat op het spelersoverzicht verschijnt bij een speler dat niet komt is  $\mathcal{L}_{\bullet}$ Een speler die niet komt kan nadat akkoord is gegeven ook uit het spelersoverzicht verwijderd worden.

Druk in het spelersoverzicht op de naam van de speler met het symbool Het Speler bewerken scherm verschijnt. Druk daarna onderaan op button  $\blacksquare$  en bevestig het verwijderen daarna op het scherm

# **Verwijder speler**

Weet je zeker dat je deze speler wilt verwijderen?

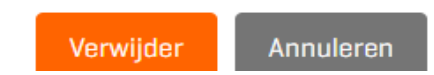

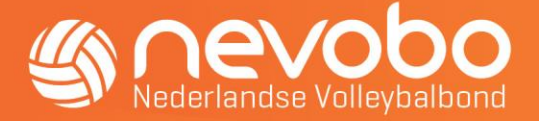

Hoe te handelen, indien een team reeds is geaccordeerd en er toch nog spelers gecontroleerd moeten worden.

de spelerskaart met daarop de pasfoto's zijn terug te halen als er nog niet op de button "wedstrijd starten" is gedrukt.

Dit kan door op het geaccordeerde team te klikken

Dan op de betreffende speler(s) en daarna op het groene poppetje naast de speler(s);"

### Niet gevonden persoon toevoegen

Mocht een speler of begeleider niet gevonden worden via zoeken maar die wel gaat spelen/begeleiden dan kan de aanvoerder/coach toch de speler of begeleider als volgt toevoegen.

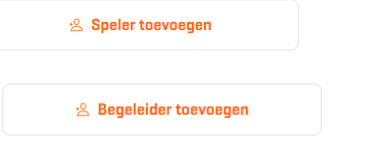

Zoek eerst op naam of relatiecode.

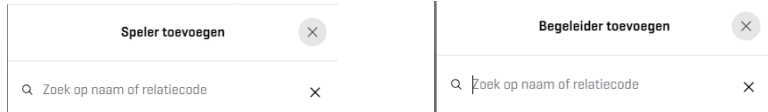

Als het zoeken niet het juiste resultaat levert dan kun je ook een "niet gevonden persoon toevoegen". Er verschijnt dan in het zoekscherm, onderaan de pagina, de volgende balk. . Niet-gevonden persoon toevoegen Klik hierop.

Vul zoveel mogelijk gegevens in van de desbetreffende speler of begeleider

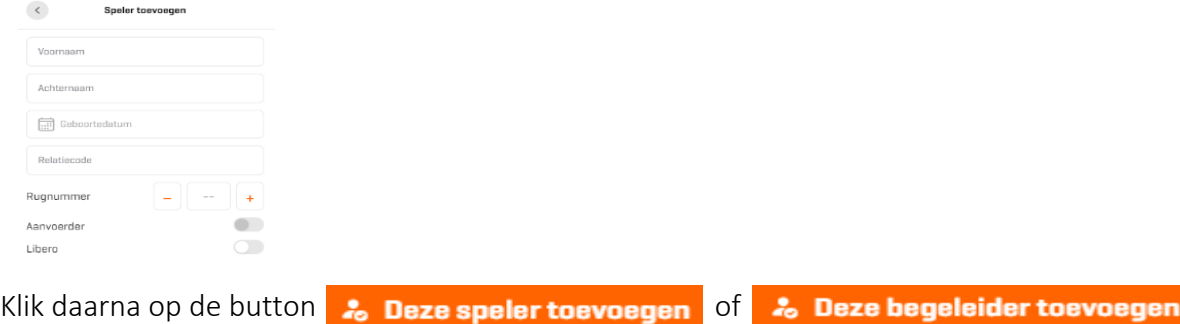

Bij een niet gevonden toegevoegde persoon zal bij het accorderen van de speler/begeleider geen foto beschikbaar zijn en zal de identiteit vastgesteld moeten worden met een legitimatiebewijs. Noteer bij opmerkingen dat het legitimatiebewijs is gezien.

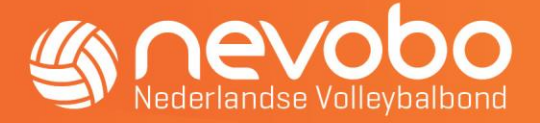

### De geregistreerde aanvoerder is altijd voor aanvang van de wedstrijd aanwezig

Indien een speler is gemarkeerd als aanvoerder dient deze aanwezig te zijn. Je kan deze dus niet accorderen met "komt later" of "komt niet" Indien deze speler wel later komt moet de functie van aanvoerder aan een andere speler worden toegewezen.

### Start de wedstrijd

Als alles is geaccordeerd en de teams en officials voldoen aan de gestelde eisen die bij de wedstrijd horen zal achter het team en de officials het symbool groen  $\bullet$  geworden. De wedstrijd kan door de teller gestart worden klik **O Start de wedstrijd** en **Wedstrijd starte**n

### Live bijhouden

Bij live bijhouden vult de teller eerst de opstelling in op het scherm en daarna drukt men op Start set 1. Deze kleur feller als de opstellingen van beide teams volledig zijn ingevuld.

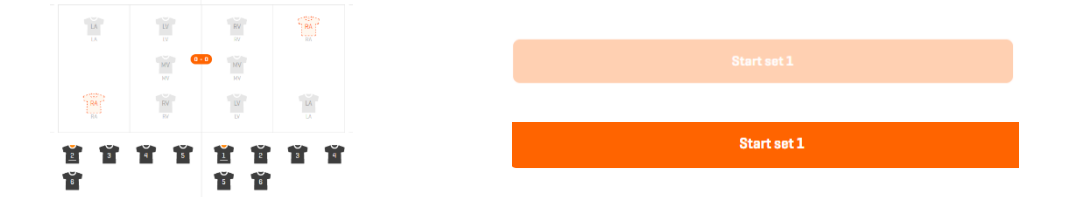

Gedurende de gehele wedstrijd wordt men aan de hand genomen om de wedstrijd te doorlopen.

Wissels, straffen, time-outs etc. worden allemaal automatisch geregistreerd. Ook een eventuele uitzonderlijke wissel kan worden uitgevoerd.

Het eventueel corrigeren van bijvoorbeeld een toegekende punt, wissel etc. kan via het Wedstrijdverloop uitgevoerd worden.

Als het wedstrijdverloop nog niet zichtbaar is dan kan het scherm geactiveerd worden door rechts boven op de drie puntjes te drukken en te kiezen voor "wedstrijdverloop tonen". Daarna kan via de button een toekende punt, wissel etc. ongedaan gemaakt worden. En vervolgens bijvoorbeeld aan het juiste team een punt toekennen. Als de set is afgelopen kunnen er geen correcties meer uitgevoerd worden.

### Setresultaat invoeren

Of de teller klikt door naar Set resultaat invoeren en vult daar de setstanden in, de spelers die gespeeld hebben en de eventuele toegekende straffen

Setresultaat invoeren

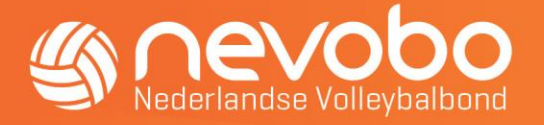

Nadat men op de knop Set resultaat invoeren heeft gedrukt verschijnt onderstaand scherm

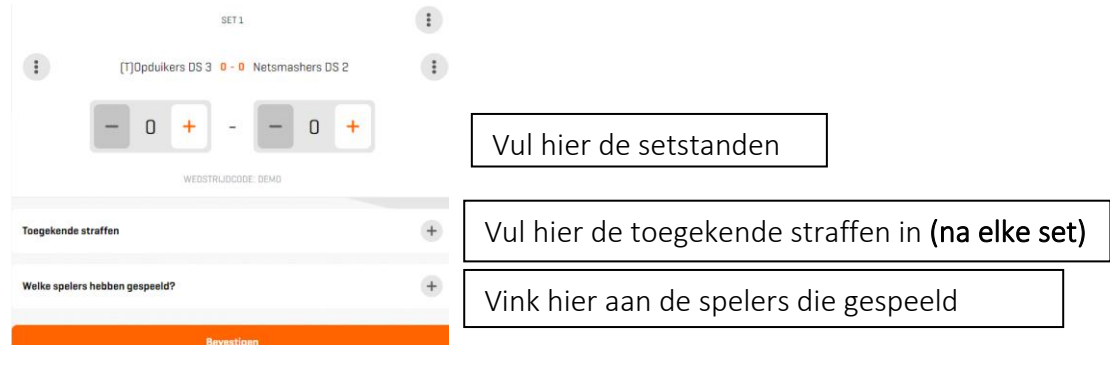

Druk nadat alles is ingevuld op **Bevestigen** 

Als de teller de setstanden en de toegekende straffen heeft ingevuld kan men direct daarna ook op bevestigen drukken en gaat men naar de 2<sup>e</sup> set, daarna 3<sup>e</sup>, 4<sup>e</sup> en eventueel 5<sup>e</sup> set. Achteraf dienen dan nog wel de spelers aangevinkt te worden die gespeeld hebben.

### Wedstrijd is beëindigd bij resultaat invoeren

Op het scherm is te zien wie de wedstrijd heeft gewonnen en de uitslag/setstanden. Je kan bij resultaat invoeren altijd de uitslag van de set achteraf aanpassen door te klikken op het potloodje voor de gespeelde set(s)

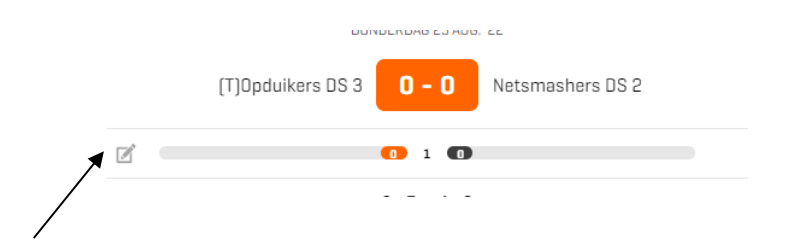

Er is ook dan mogelijkheid om een opmerking in te voeren als de wedstrijd is afgelopen

Check of de toegekende straffen zijn geregistreerd.

Vink de spelers aan die hebben gespeeld als dit nog niet per set is gedaan.

De aanvoerders en official accorderen de wedstrijdgegevens. Daarna kan het DWF verstuurd worden.

Als de aanvoerders en official(s)s akkoord hebben gegevens is er niets meer aan te passen aan het formulier

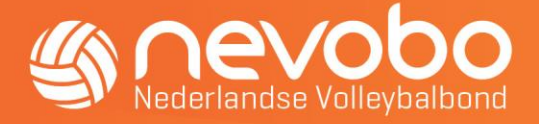

### Wedstrijd is beëindigd bij Live bijhouden

Op het scherm is te zien wie de wedstrijd heeft gewonnen en de uitslag/setstanden. Alle toegekende straffen zijn zichtbaar en gespeelde spelers zijn automatisch aangevinkt. De aanvoerders en official accorderen de wedstrijdgegevens. Daarna kan het DWF verstuurd worden.

### Feedback

Als je tijdens het gebruik van het DWF iets tegenkomt wat niet goed werkt of wat je niet helemaal begrijpt is er altijd de mogelijkheid om feedback te sturen over het DWF

Klik hierbij op het icoontje

Je krijgt daarna de keuze om feedback te geven over een specifiek onderdeel van de desbetreffende DWF pagina of de gehele DWF pagina

⊘ Feedback

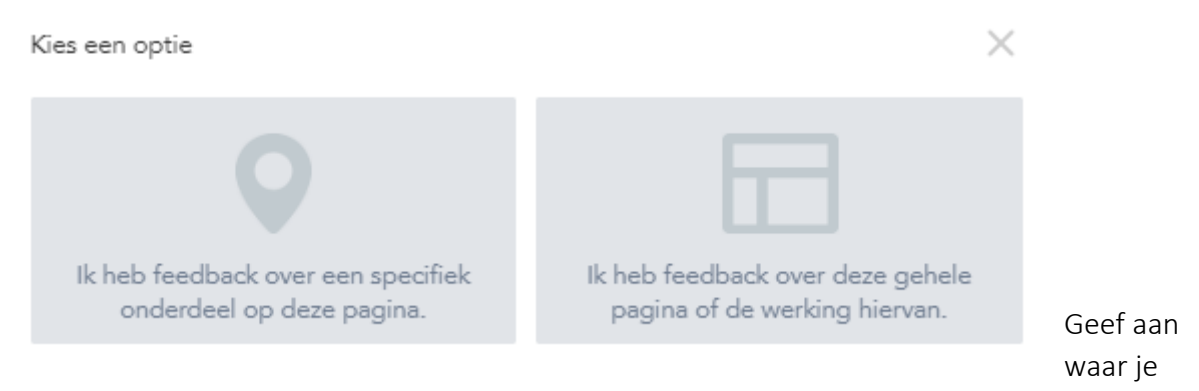

feedback over wilt geven.

Bij een specifiek onderdeel kun je met je muis het gebied aanklikken waar je feedback op wilt geven

Omschrijf in beide gevallen zo duidelijk mogelijk waar je tegenaan bent gelopen of wat er niet helemaal goed is gegaan.

Geef je mailadres op zodat we eventueel kunnen benaderen bij vragen

De feedback komt rechtstreeks bij ons binnen en [proberen we zo spoedig mogelijk te verwerken.